## **Web Self Service -** Leave Balances

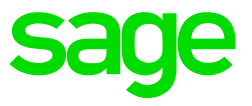

Employees will be able to view available leave balances on Web Self Service. Click on the **Leave** option on the navigation bar and then the **Balances** option to access your leave balances.

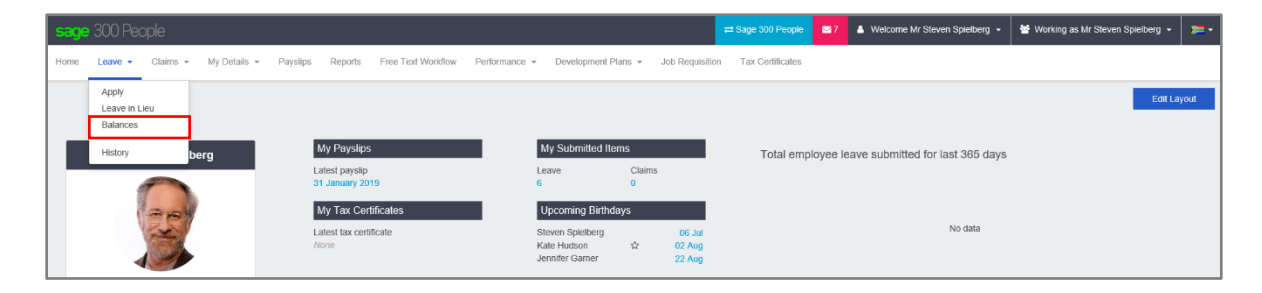

Click on the leave type at the top of the screen to view the leave balances for the selected leave type.

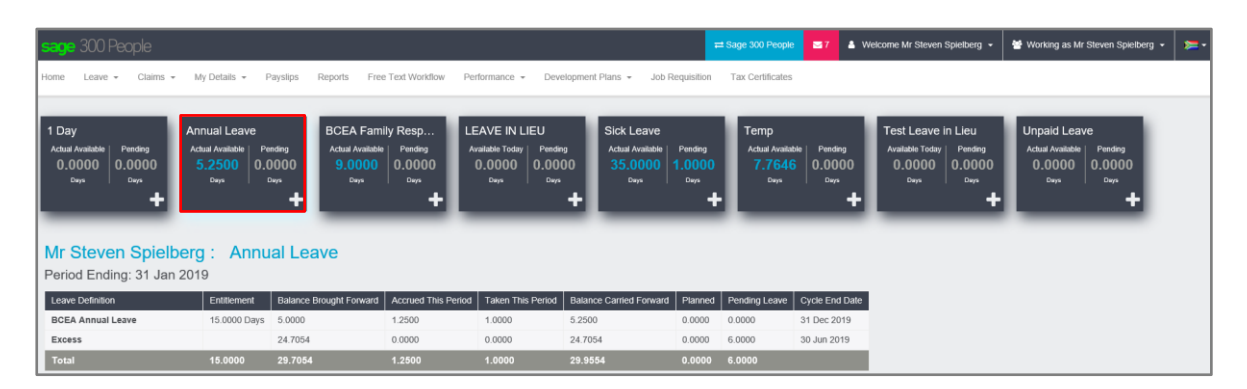

The details for each leave definition linked to the selected leave type will be displayed below the leave type summary section. Here you will be able to see the leave type as well as the current period end date. Fields on the screen:

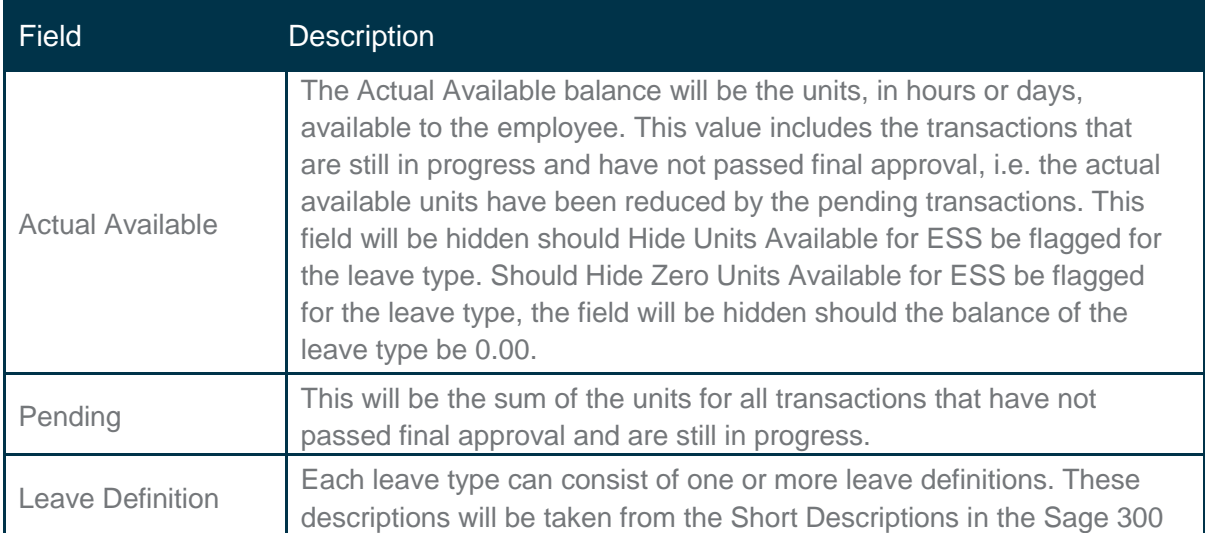

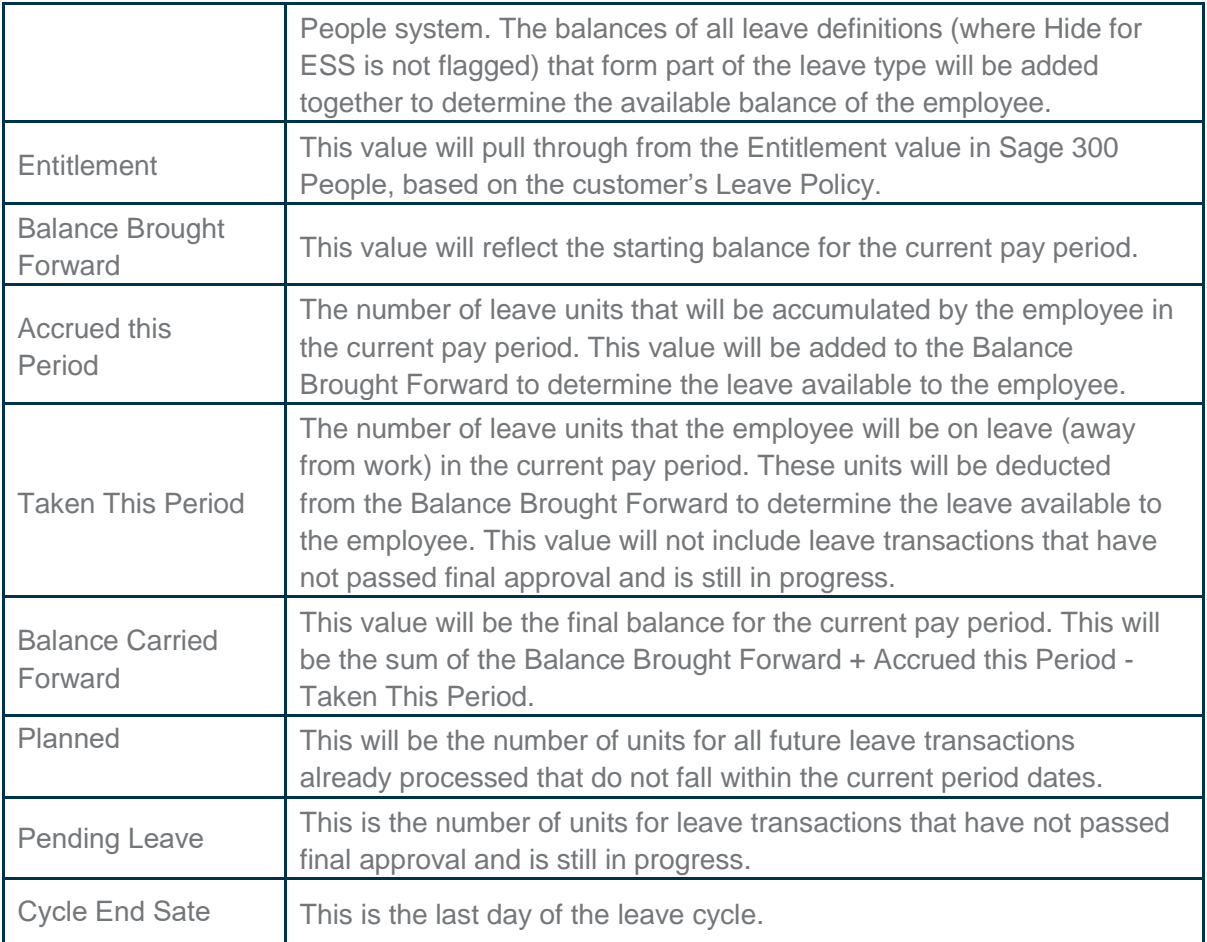

When you see the cycle for this Leave Definition ends this period  $\boxed{\blacksquare}$  field, it will inform you that the leave units available on this line could be lost (depending on the rules set) after the current period as the cycle for the leave definition ends.

You can click on the Apply for [selected leave type]  $\bigoplus$  button to apply for the selected leave type.

**Note:** When Create Leave Workflow Item is false for either Company Rule setup or User Impersonation, the Apply for the selected leave type button is not visible

On each leave definition defined in the Sage 300 People system, there is a flag "Hide for ESS" that can be used to hide certain leave definitions from this screen. Leave balances shown on this screen for the leave type will exclude the values of the hidden leave definitions.

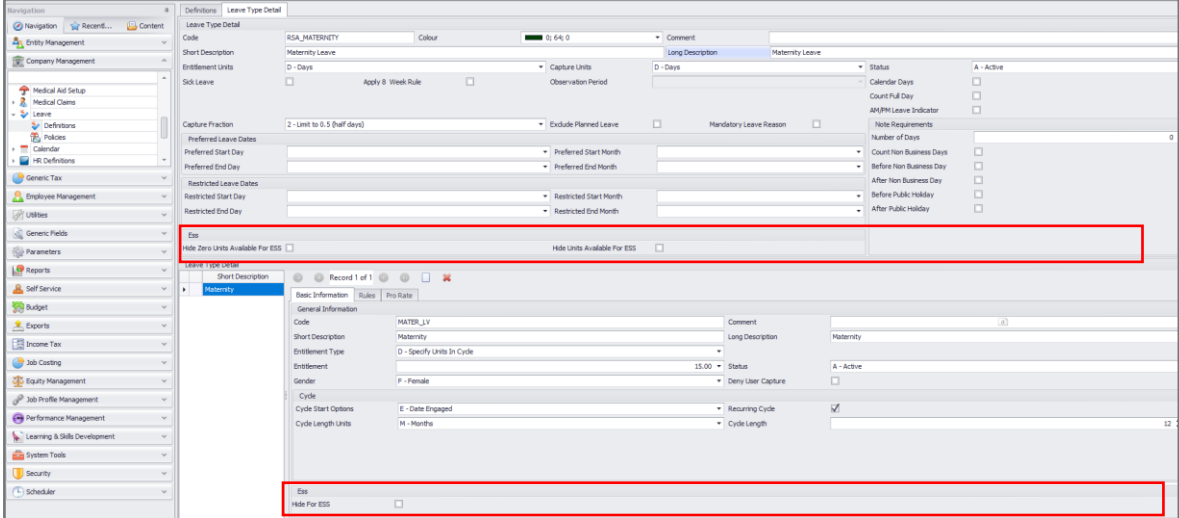